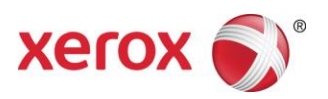

# Печатная машина Xerox® Color 800/1000 Печать на бумаге с выступами

*В настоящем документе содержится инструкция по печати на бумаге с выступами на сервере печати FreeFlow, подключенном к печатной машине Xerox Color 800/1000. Для печати на бумаге с выступами на печатной машине Xerox Color 800/1000 следует выполнить приведенные ниже операции.*

## **Печать на бумаге с выступами с помощью выбора временного материала и пользовательского интерфейса**

## **На принтере**

- 1. Выберите лоток для бумаги.
- 2. Вложите бумагу с выступами в выбранный лоток (длинной кромкой вперед, в вертикальной ориентации) так, чтобы стороны с выступами находились с левой стороны стопки.

# ПРИМЕЧАНИЕ

Если последовательность печати комплекта соответствует системной настройке (1-N), первый лист с выступом должен находиться сверху.

## **На пользовательском интерфейсе**

- 1. Выберите лоток с бумагой с выступами.
- 2. Выберите **Создать материал** *(Времен. материал).*
- 3. Выберите **Формат** Пользов. 9 x 11.
- 4. Выберите **Плотность**  163 г/м2 (или другую).
- 5. Выберите **Тип** Бумага с выступами обычная.

## ПРИМЕЧАНИЕ

Данную опцию следует выбрать для правильной печати на бумаге с выступами на сервере печати FreeFlow, а также для предотвращения ошибок, связанных с несоответствием материала.

- 6. Выберите **Модули** выберите количество выступов в комплекте (5).
- 7. Убедитесь, что бумага вложена для подачи длинной кромкой.
- 8. Нажмите кнопку **OK**.

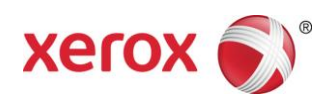

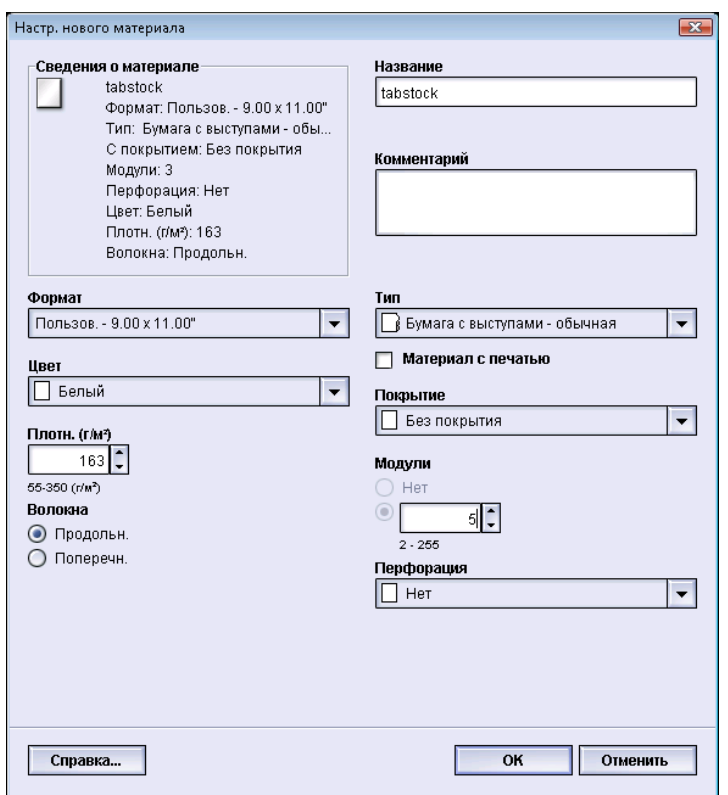

*Выполнив приведенные выше указания, работы можно отправлять на печать из FreeFlow MakeReady, с помощью функции Печать из файла (для новых работ) и Диспетчера работ (для изменения существующих работ) на сервере печати FreeFlow.*

#### **На сервере печати FreeFlow**

- 1. Создайте очередь удержания.
- 2. Отправьте работу в очередь удержания.
- 3. Выберите следующее: **Работа > Свойства > Выбор материала.**
- 4. Откройте меню **Загруженные материалы**.
- 5. Выберите материал для основной части работы.
- 6. Перейдите на вкладку **Специальные страницы**.
- 7. Выберите **Страница-исключение** > **Загруженные материалы**.
- 8. Выберите лоток с бумагой с выступами в качестве временного материала.

#### ПРИМЕЧАНИЕ

Это следует сделать для каждой страницы-исключения.

708P90017 Стр. 2

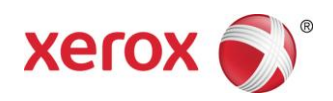

### **Печать на бумаге с выступами с помощью выбора пользовательского материала и пользовательского интерфейса**

## **На принтере**

- 1. Вложите бумагу с выступами в выбранный лоток (длинной кромкой вперед, в вертикальной ориентации) так, чтобы стороны с выступами находились с левой стороны.
- 2. Если последовательность печати комплекта соответствует системной настройке (1-N), первый лист с выступом должен находиться сверху.

## ПРИМЕЧАНИЕ

Печатать на пользовательском материале с выступами можно только из лотка 1.

### **На пользовательском интерфейсе**

- 1. Войдите в режим администратора.
- 2. Выберите **Управление библиотекой материалов**.
- **3.** Выберите материал в разделе **Библиотека материалов** или **Список рекомендованных материалов**.
- 4. Выберите параметр **Свойства**  редактировать характеристики материала (формат, плотность, тип, модуль).
- 5. Выберите **Формат**  Пользов. 9 x 11.
- 6. Выберите **Плотность** 163 г/м2 (или другую).
- 7. Выберите **Тип** Бумага с выступами обычная.

## ПРИМЕЧАНИЕ

Данную опцию следует выбрать для правильной печати на бумаге с выступами на сервере печати FreeFlow, а также для предотвращения ошибок, связанных с несоответствием материала.

- 8. Выберите **Модули** выберите количество выступов в комплекте (5).
- 9. Убедитесь, что бумага вложена для подачи длинной кромкой.
- 10. Нажмите кнопку **OK**.
- 11. В окне «Управление библиотекой материалов» нажмите кнопку **Закрыть**.
- 12. Выберите **Выход из системы**.
- 13. Выберите лоток с бумагой с выступами.
- 14. Выберите созданный **Польз. материал**.
- 15. Нажмите кнопку **OK**.

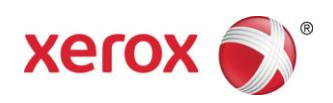

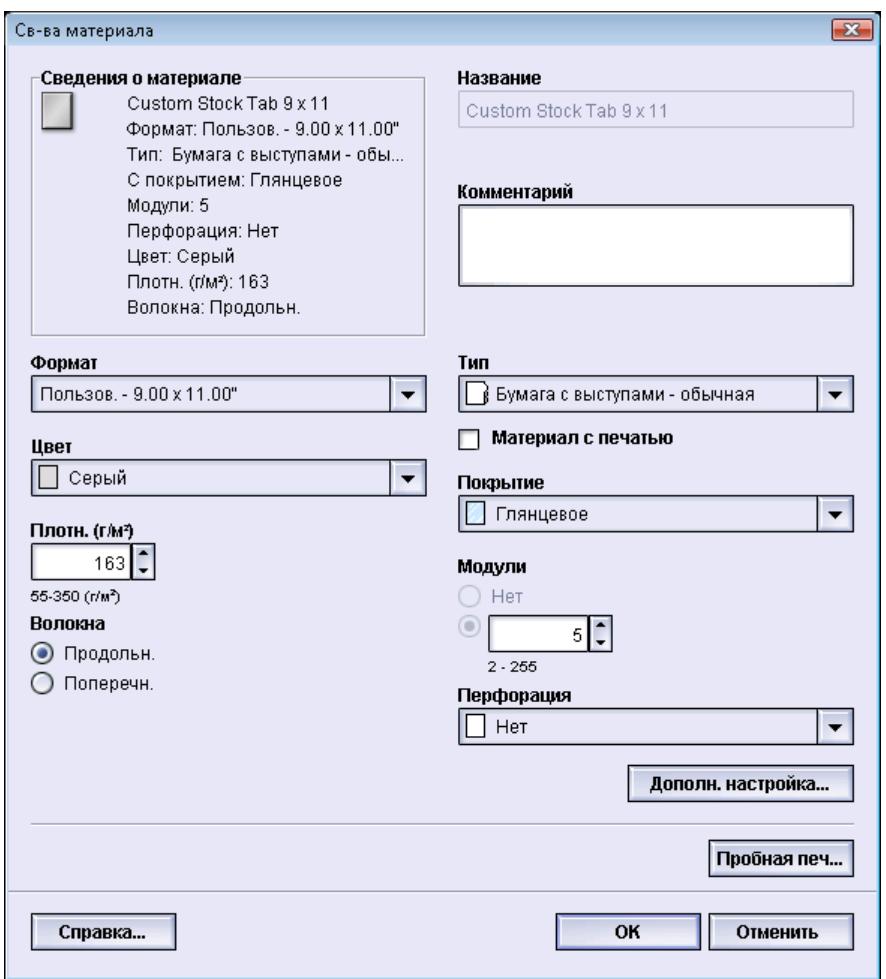

## **На сервере печати FreeFlow**

- 1. Создайте очередь удержания.
- 2. Отправьте работу в очередь удержания.
- 3. Выберите следующее: **Работа** > **Свойства** > **Выбор материала.**
- 4. Откройте меню **Загруженные материалы** и выберите материал для основной части работы.
- 5. Перейдите на вкладку **Специальные страницы**.
- 6. Выберите **Страница-исключение** > **Загруженные материалы** (выберите лоток, загруженный бумагой с выступами).

## ПРИМЕЧАНИЕ

Это следует сделать для каждой страницы-исключения.

708P90017 Стр. 4

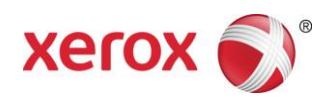

## **Примечания**

- Страница-исключение является единственной опцией, доступной при использовании бумаги с выступами.
- Полностью распечатайте каждую работу и отметьте расположение страниц с выступами. Например: стр. 4, 10, 21, 26, 35, 41, 51 и т. д.
- При печати на бумаге с выступами для выбора материала всегда следует выбирать опцию «Загруженные материалы». Это обеспечивает правильную печать на бумаге с выступами на печатной машине Xerox Color 800/1000 и предотвращение ошибок, связанных с несоответствием материала, между сервером печати FreeFlow и печатающим устройством.
- Печать на бумаге с выступами выполняется только с одной стороны.
- Необходимо внимательно проверять заданные страницы-исключения в каждой работе.
- Скорость печати на бумаге с выступами не соответствует номинальной скорости принтера из-за проблемы с наличием разных материалов, когда вывод осуществляется в укладчик большой емкости.
- В случае застревания устранять его последствия следует вручную. Необходимо извлечь застрявшие листы с выступами и снова вложить их в лоток в соответствующей последовательности. Если материал будет вложен неправильно, работа распечатается некорректно.
- Когда для печати на бумаге с выступами выбирается опция **Времен. материал**, печатать можно из любого лотка.
- При выборе опции **Польз. материал** печатать на бумаге с выступами можно только из лотка 1.